# Manual do Sistema de Telediagnóstico

## Manual de Instalação

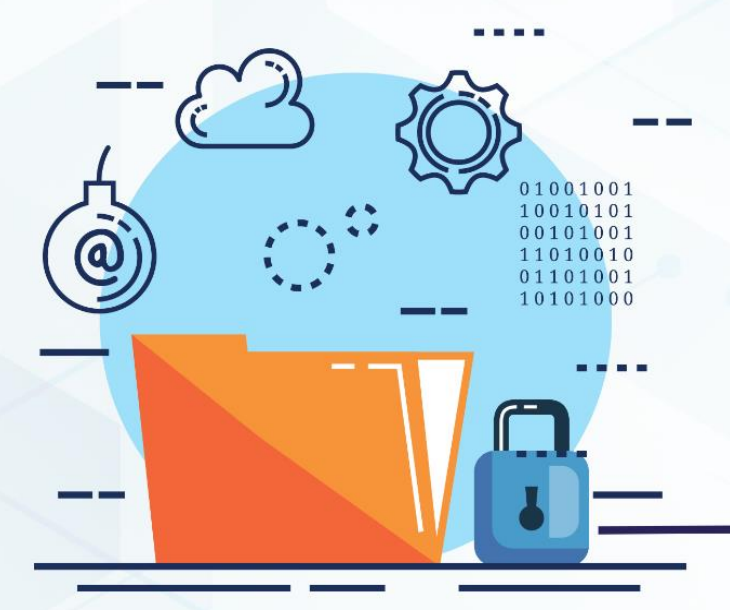

**ECG MICROMED** 

**Maio 2023** 

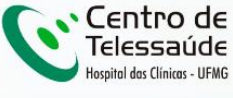

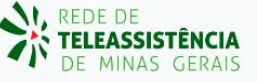

## **MANUAL DE INSTALAÇÃO - MICROMED**

## **1 INTRODUÇÃO**

Este manual tem por objetivo descrever o passo a passo para a instalação e configuração do equipamento **MICROMED** para compartilhamento de traçados de eletrocardiograma no software Telediagnóstico.

A instalação e configuração correta dos eletrocardiógrafos são de suma importância para um exame realizado com qualidade.

Para configuração do aparelho, é fundamental que o *software* "Telediagnóstico" esteja instalado no computador. (Link para download: <https://telessaude.hc.ufmg.br/servicos/central-de-downloads/>- Telediagnóstico).

## **2 VERSÃO DOS EQUIPAMENTOS**

- 01 Versão 5.0 Entrada Serial
- 02 Versão 7.0 Entrada USB
- 03 Versão 10.0 Entrada USB

## **3 DOWNLOAD E INSTALAÇÃO**

Para realizar o download do programa WinCardio, as versões e portas de entrada do equipamento Micromed devem estar bem definidas e a versão **Windows** deve ser entre **7.0 a 10.0**.

Em seguida, deve-se baixar e instalar o programa referente à versão do equipamento conforme orientações descritas a seguir.

Link para download:<https://telessaude.hc.ufmg.br/servicos/central-de-downloads/>

#### **3.1 Seleção do Programa**

O programa a ser baixado deve ser cautelosamente avaliado e de acordo com a versão do equipamento da unidade.

- Versão 5.0: [Wincardio V.5](https://telessaude.hc.ufmg.br/suporte/Wincardio/Wincardio5.exe)
- Versão 7.0: [Wincardio V.7](https://telessaude.hc.ufmg.br/suporte/Wincardio/Wincardio7.exe)
- Versão 10.0: [Wincardio V.10](https://telessaude.hc.ufmg.br/suporte/Wincardio/Wincardio10.exe)

#### **3.2 Tutorial**

- 3.2.1 MICROMED Versão serial
- 3.2.1.1 Download e instalação
	- i. Acessar o link de acesso aos arquivos para download.

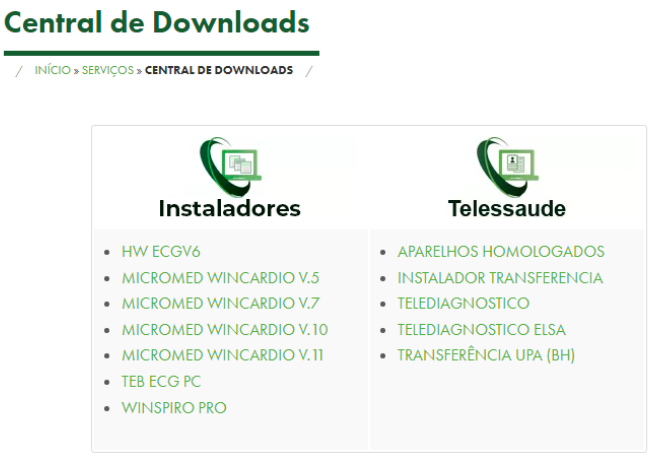

ii. Clicar no arquivo que deseja baixar de acordo com a versão do Micromed.

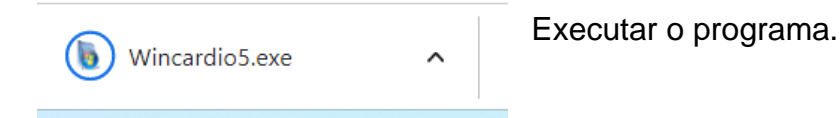

➔ Ao executar o programa, o mesmo solicitará alterar configurações no computador, dentre elas, a instalação e atualização de um Banco de Dados nomeado "Firebird".

#### 3.2.1.2 Modificações no diretório

Para configuração de armazenamento e envio dos exames na versão 5.0, algumas alterações no diretório de exames deverão ser realizadas.

- → **Atenção!** O programa só realizará o envio das imagens corretamente se essas alterações forem realizadas no momento da instalação.
- i. Acessar a pasta "Exame" conforme caminho abaixo:

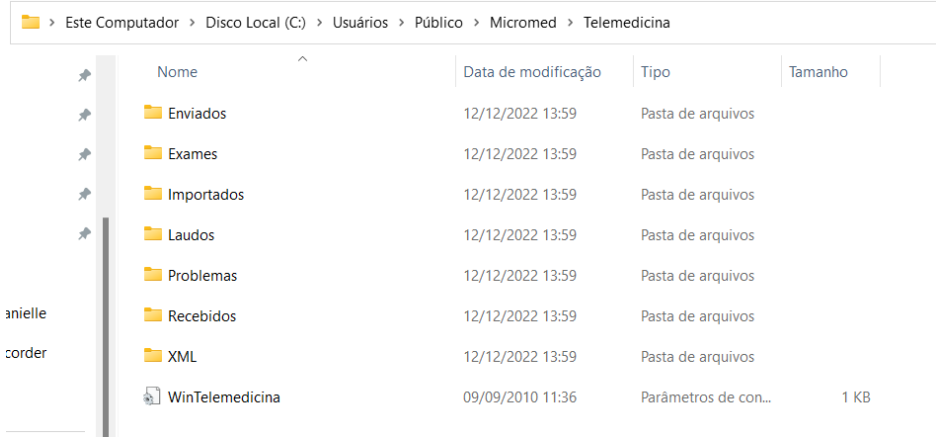

#### ii. Copiar o caminho de acesso à pasta.

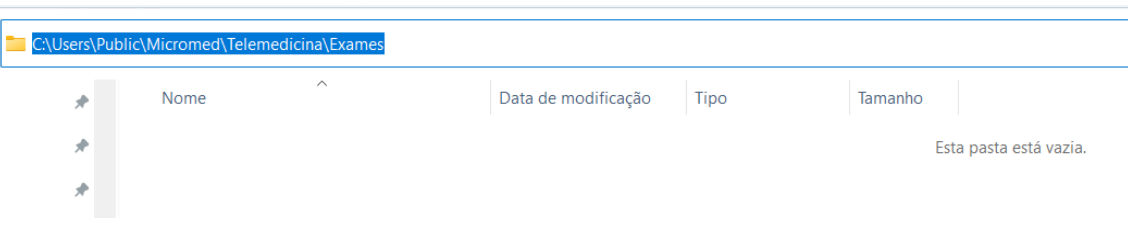

#### iii. Retornar à pasta "Telemedicina" e Abrir o arquivo "WinTelemedicina"

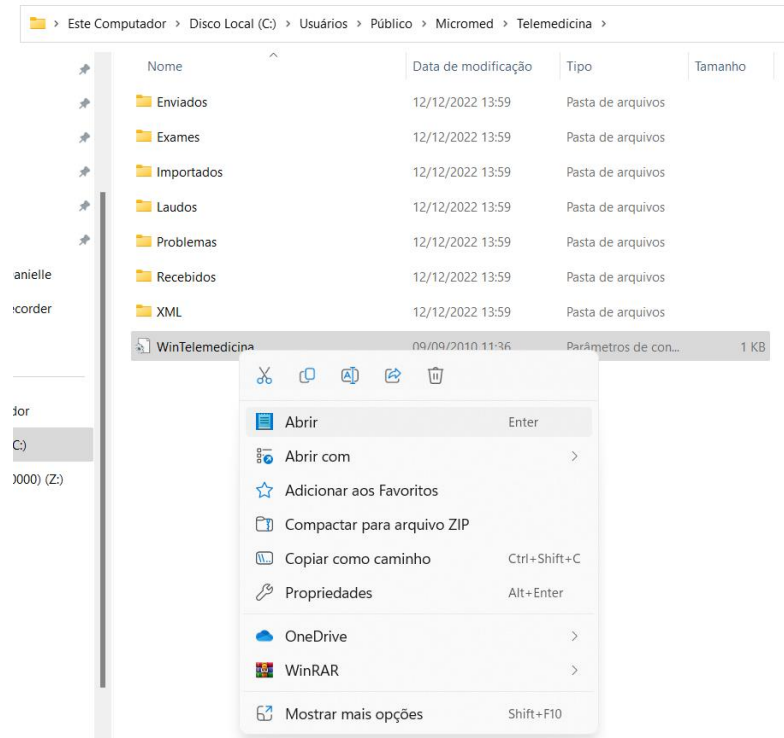

## iv. Apagar as informações contidas em "Exame" conforme figura abaixo.

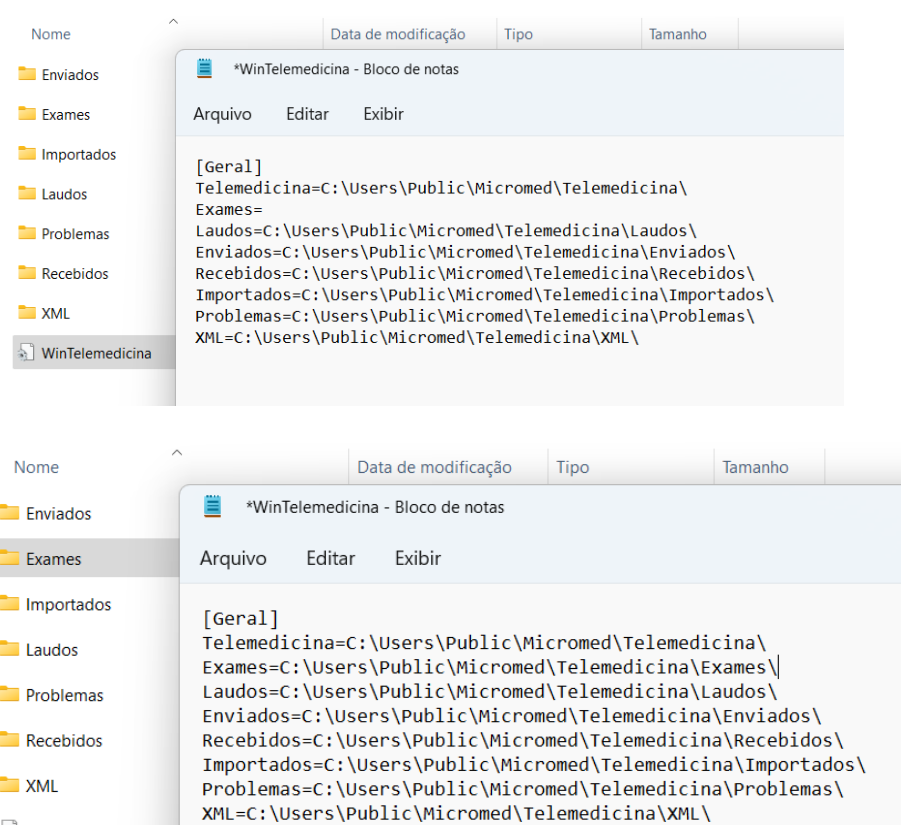

Colar o caminho da pasta "Exame" copiado anteriormente e adicionar uma contra barra (\)

## v. Salvar as alterações realizadas.

WinTelemedicina

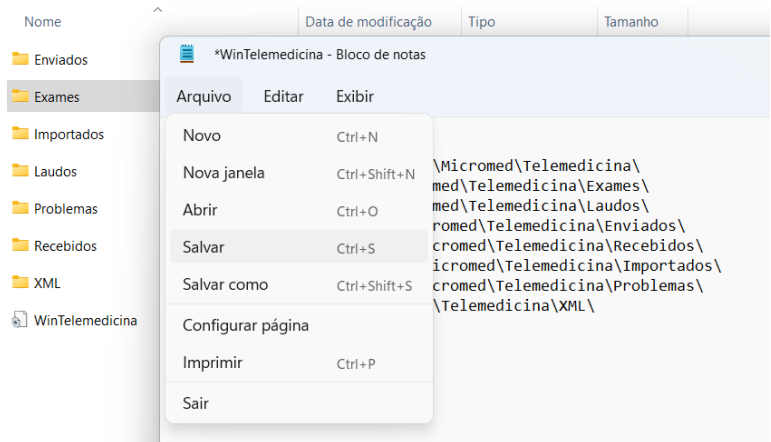

## 3.2.3 Configurações

Para um funcionamento correto do eletrocardiógrafo com o sistema de Telediagnóstico, algumas configurações deverão ser realizadas tanto no Wincardio quanto no software de exames:

- No programa há necessidade de configuração da porta de entrada do dispositivo de acordo com aquela indicada no computador.
- Somente deverá ser realizada essa configuração para os equipamentos com entrada serial, já aqueles com entrada USB não demandam alterações.

#### **Dados do primeiro login para configuração:**

- Usuário: ADMINISTRADOR
- $\checkmark$  Senha: 1234

Ao final de qualquer configuração feita no sistema, este deve ser finalizado e iniciado novamente para que as alterações sejam habilitadas.

i. Abrir o Gerenciador de Dispositivos do computador.

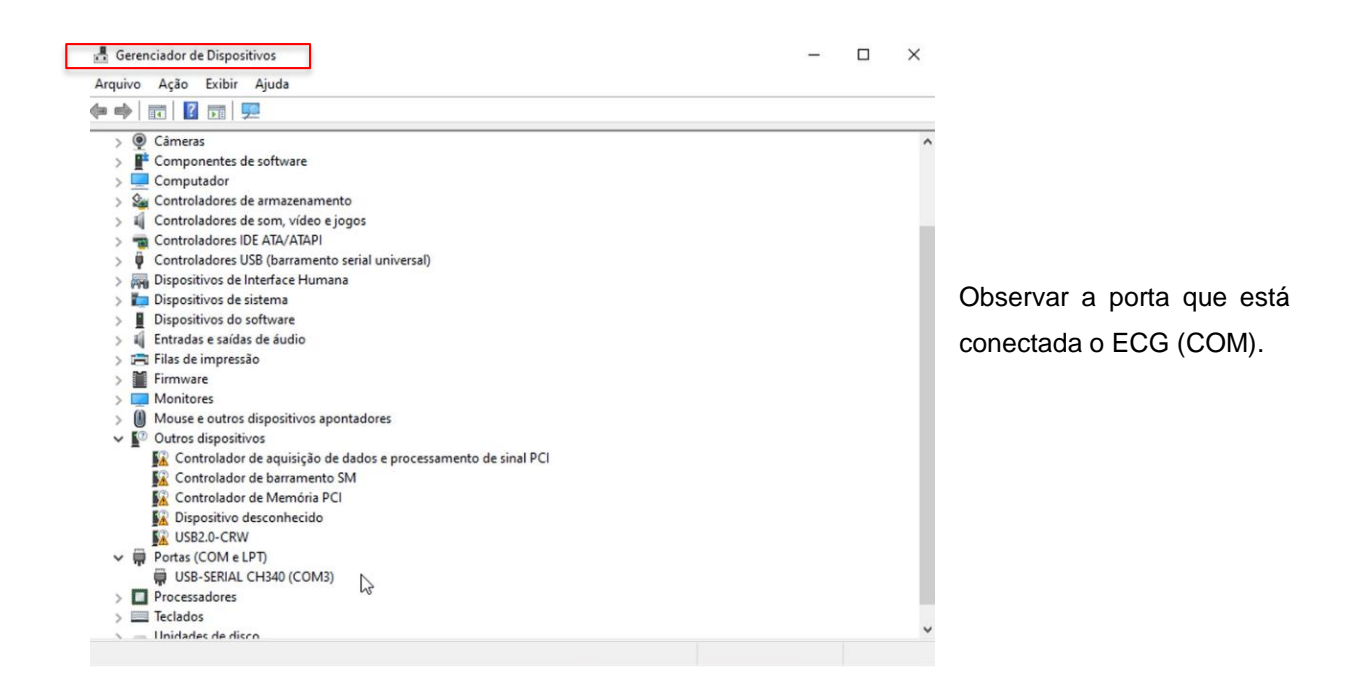

#### ii. Abrir o Wincard novamente.

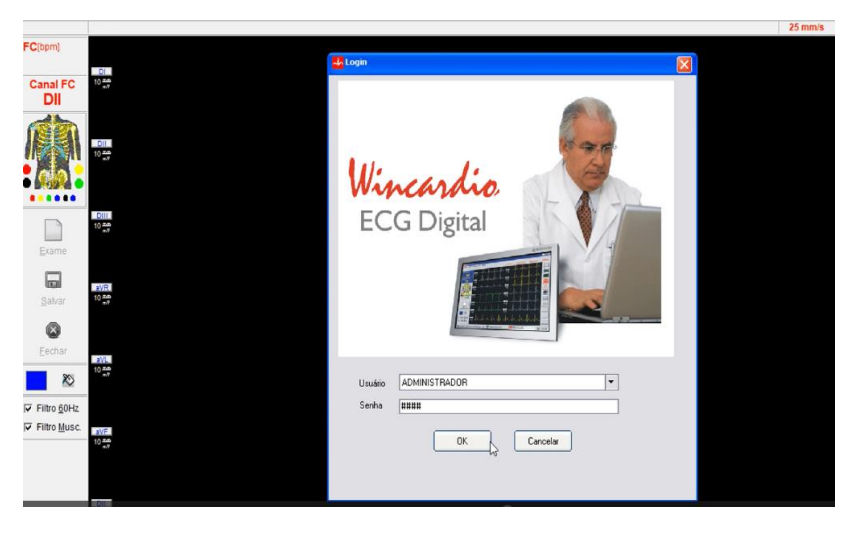

Fazer Login com:

Usuário: ADMINISTRADOR

Senha: 1234

iii. Acessar Configurações e, em seguida, Configurações Gerais

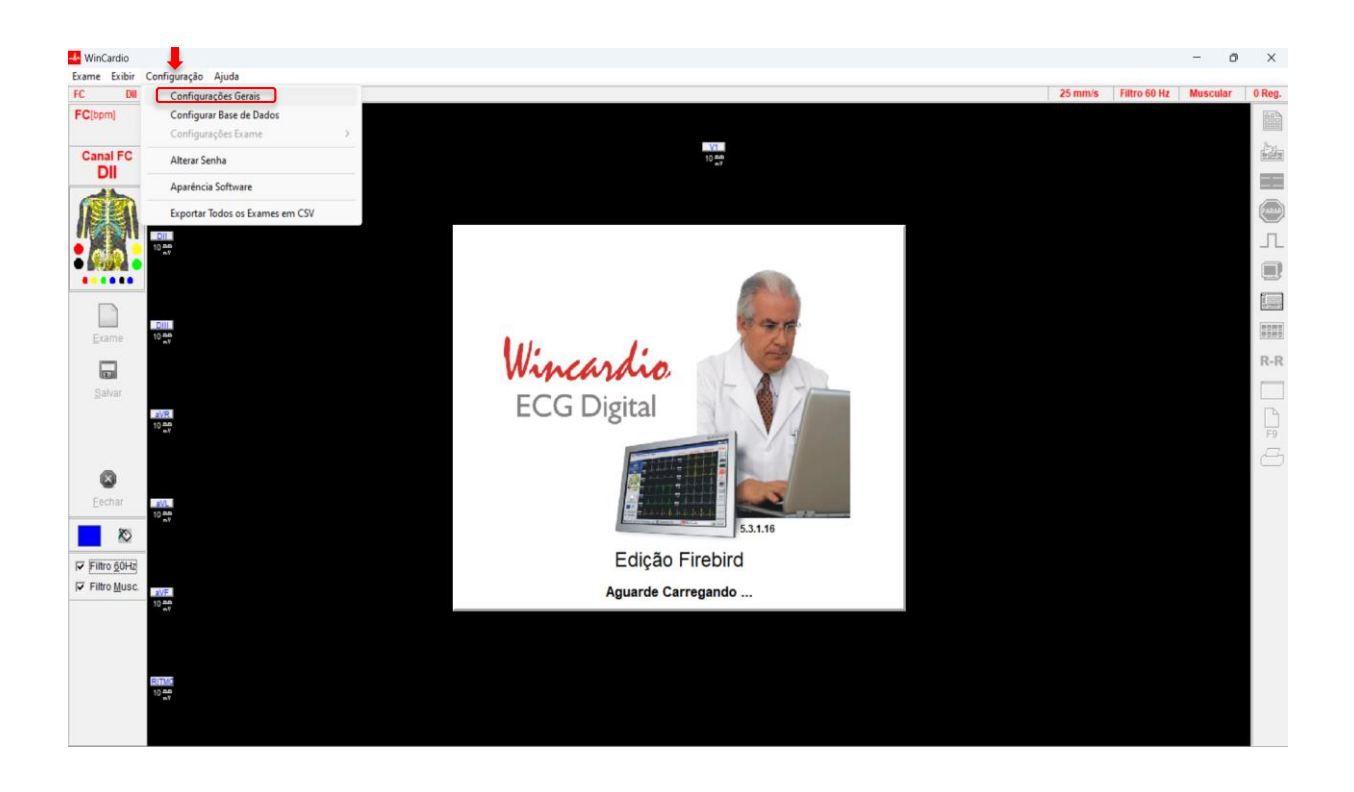

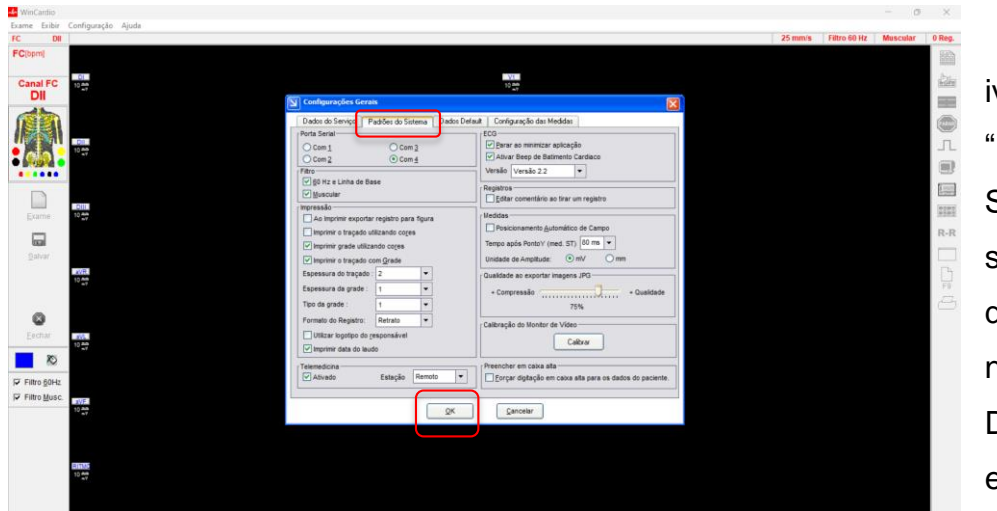

iv. Clicar em "Padrões do Sistema" e selecionar a porta de entrada descrita na Configuração do Dispositivo e clicar em "OK"

## 3.2.2 MICROMED Versão USB.

i. Acessar o link de acesso aos arquivos para download.

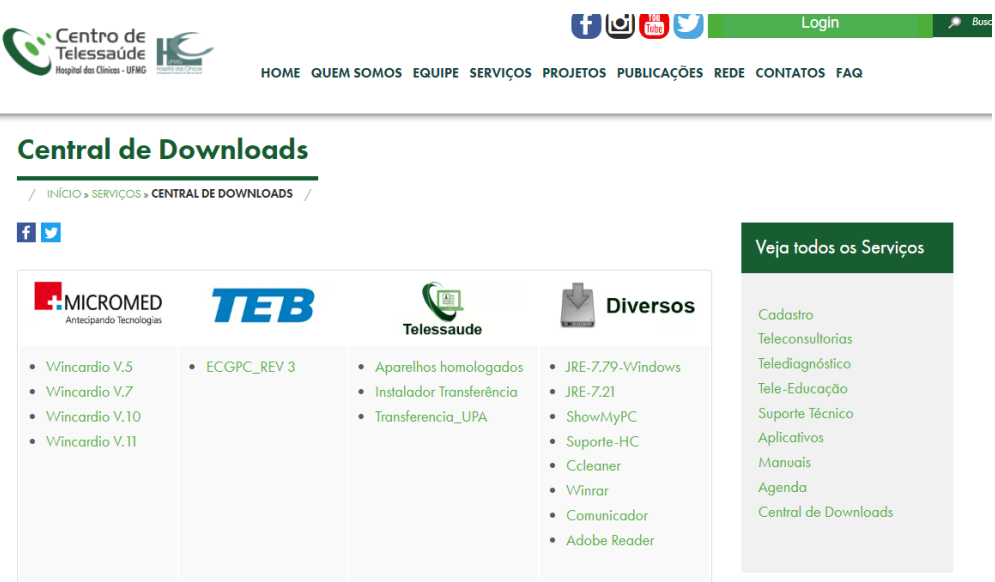

ii. Clicar no arquivo que deseja baixar de acordo com a versão do Micromed.

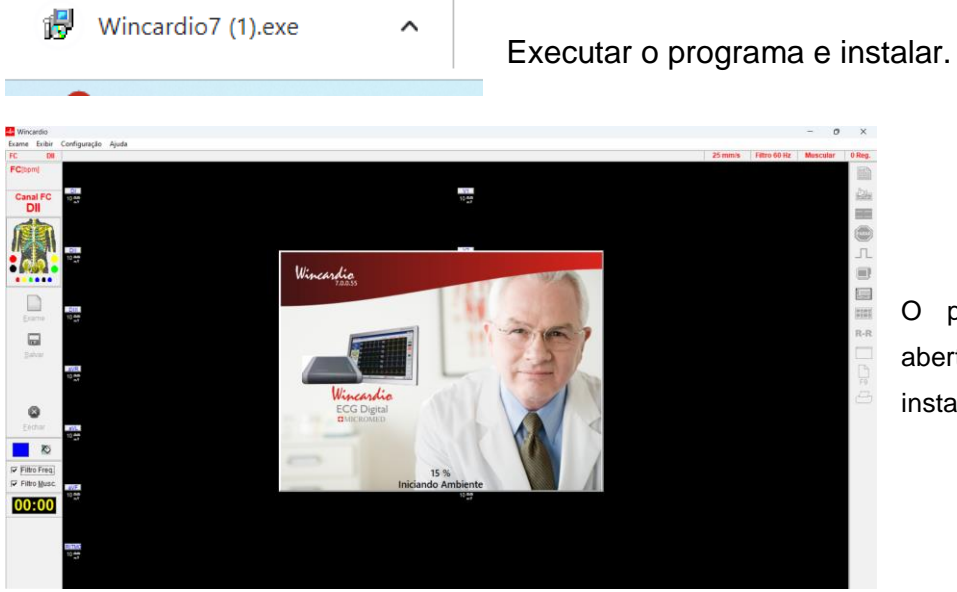

O programa deve ser aberto ao final da instalação.

#### **4 PRIMEIRO EXAME**

#### 4.1 MICROMED versão serial

Para realização do primeiro exame nessa versão, deverão ser realizadas configurações no WinCardio e no sistema Telediagnóstico.

## 4.1.1 Configurações no Sistema Telediagnóstico

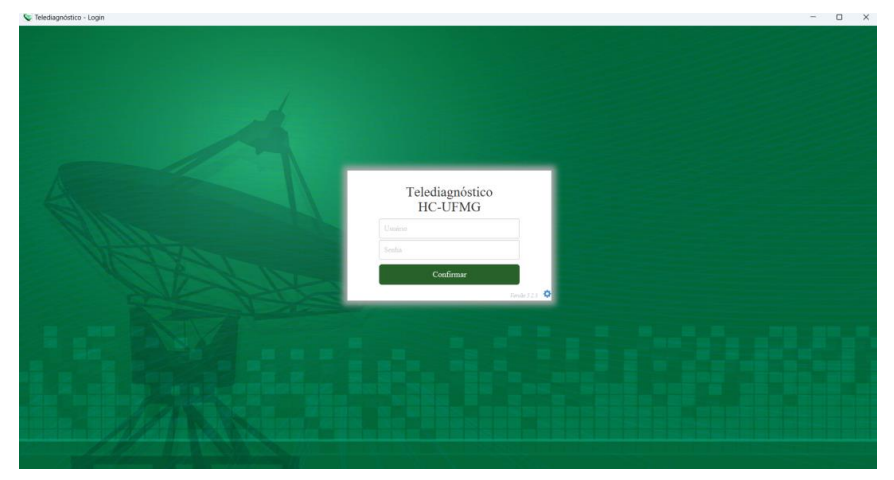

i. Abrir o software Telediagnóstico e realizar login no sistema.

ii. Abrir a aba de "Configurações do Servidor".

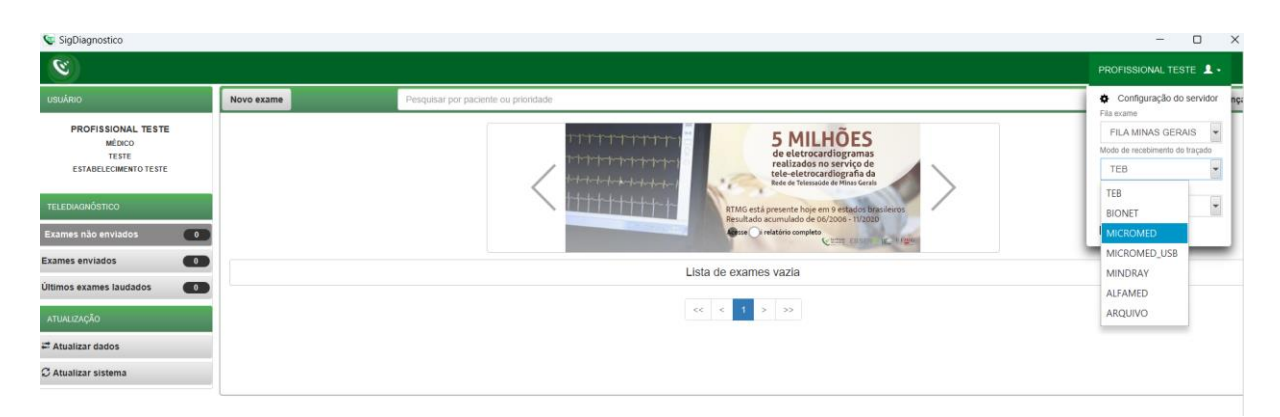

- iii. Selecionar o item "MICROMED" em Modo de Recebimento do traçado. Feito isso, o sistema estará pronto para uso e captura dos traçados através do sistema Wincardio.
- iv. Clicar em "Novo exame" e preencher os dados do paciente e solicitante.

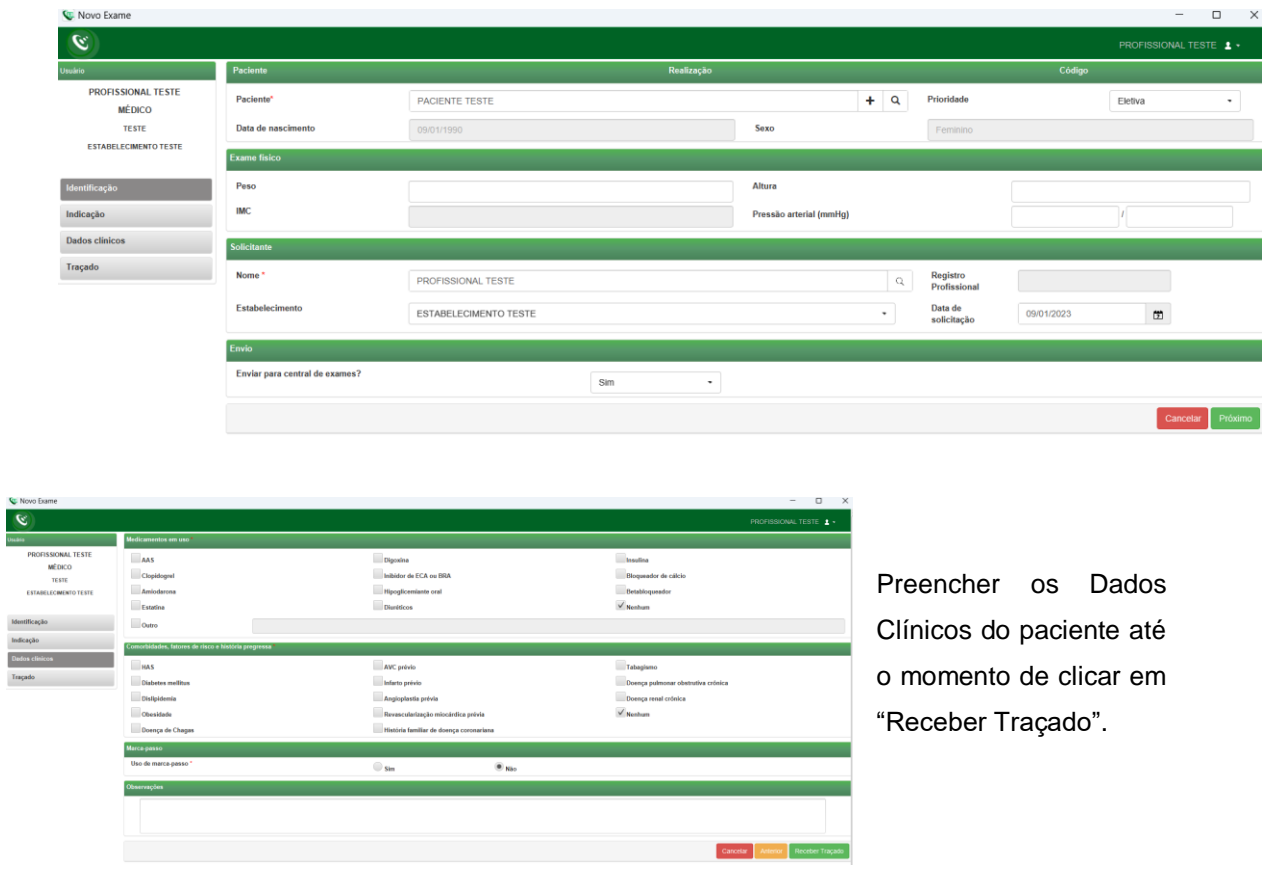

v. Ao clicar em "Receber Traçado" a imagem abaixo deverá aparecer.

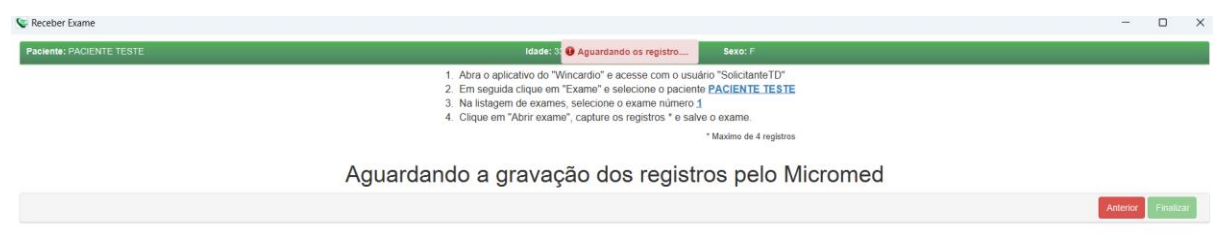

## **ATENÇÃO!!! CONFIRMAR O NOME E NÚMERO DO EXAME INDICADO CONFORME IMAGEM ACIMA.**

#### 4.1.2 Realização do exame no WinCardio

- i. Abrir o Wincardio novamente.
- ii. Criar um usuário de Teste (Solicitante TD)

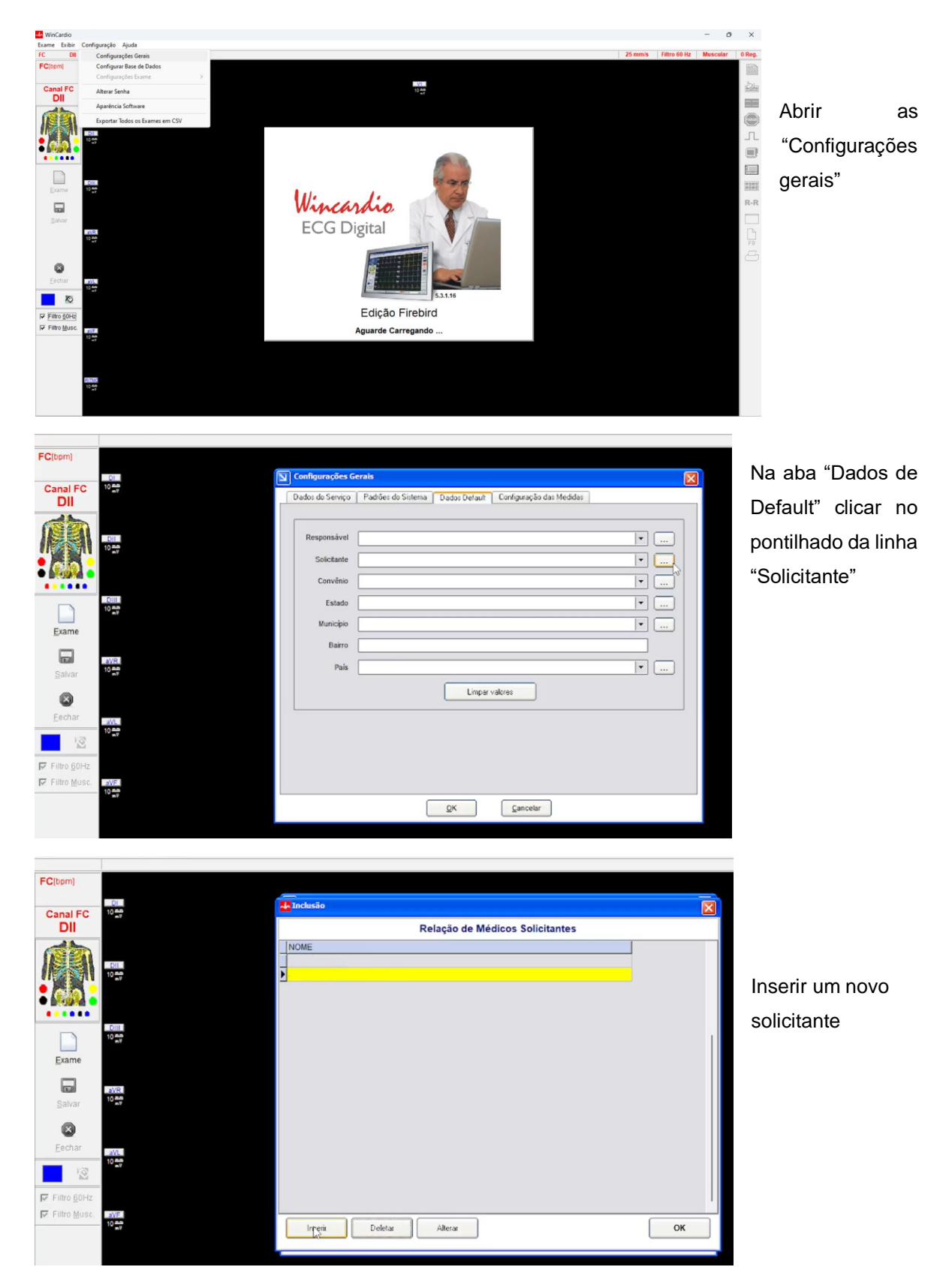

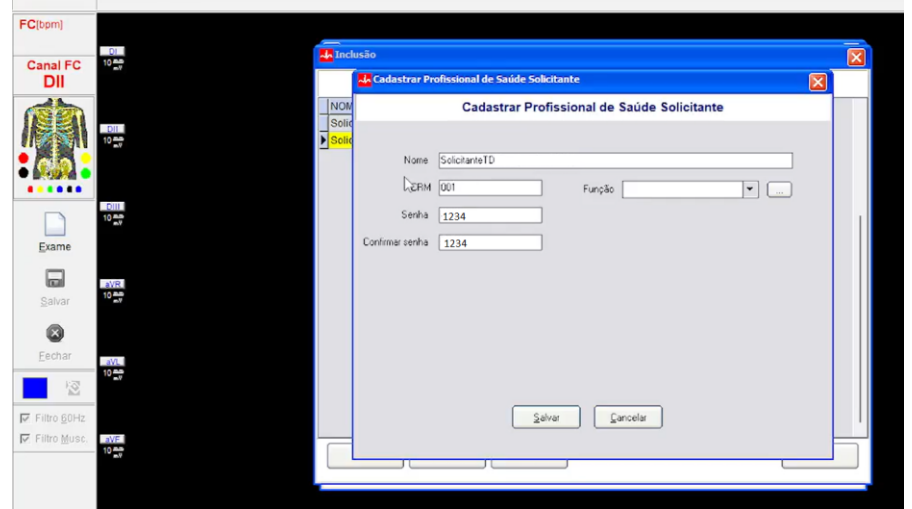

Criar o usuário conforme dados ao lado e salvar

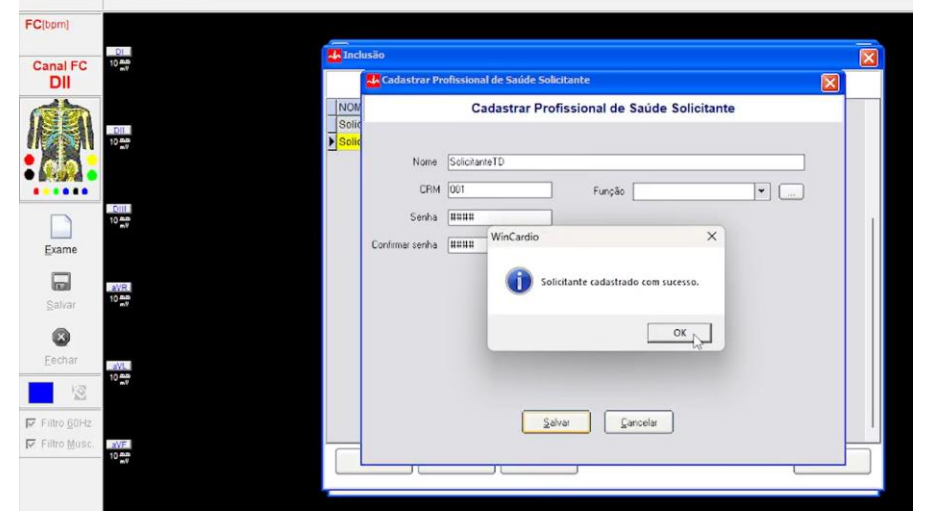

Mensagem de solicitante criado com sucesso e retorno à página com a lista de **Solicitantes** 

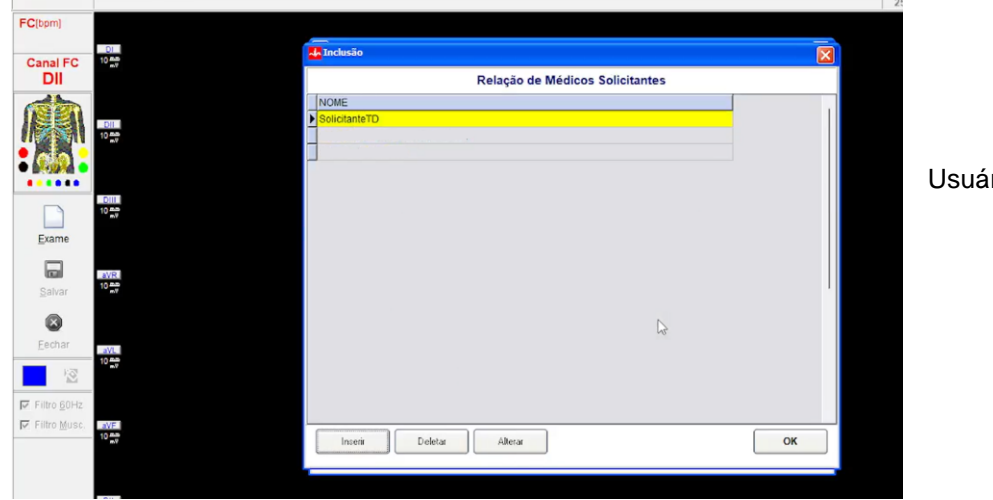

rio criado

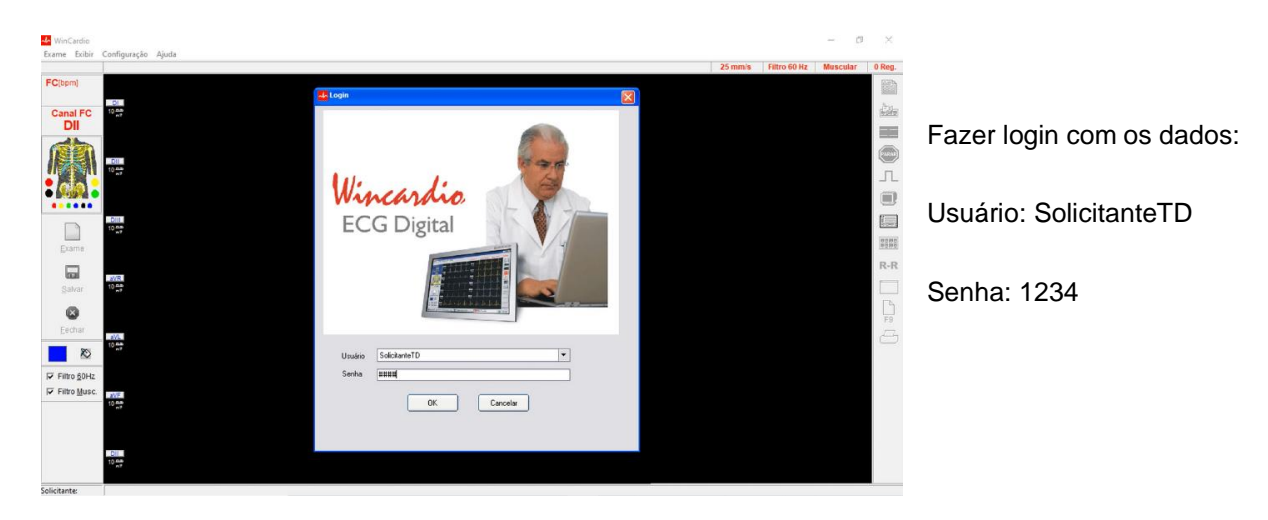

#### iii. Fechar o WinCardio e abri-lo novamente

iv. Clicar em "Exame"

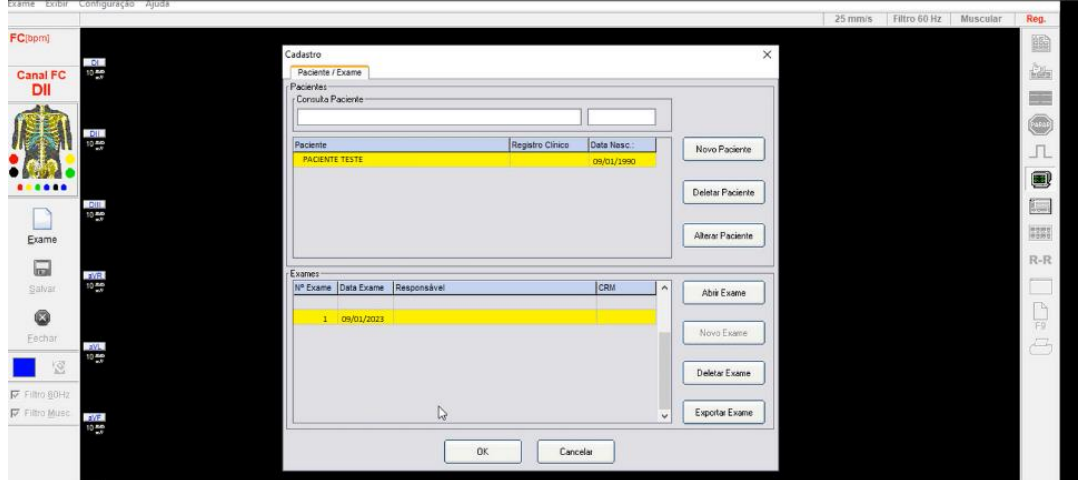

→ Conferir o nome do paciente e número do exame e clicar em "Abrir Exame"

v. Clicar em "Iniciar"

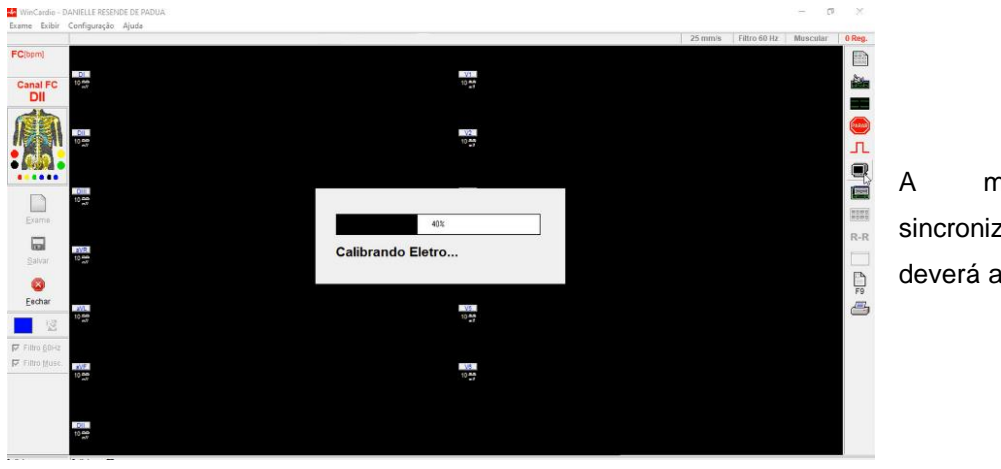

A mensagem de sincronização e calibração deverá aparecer.

→ Após a calibração, a leitura do traçado deve ser iniciada imediatamente.

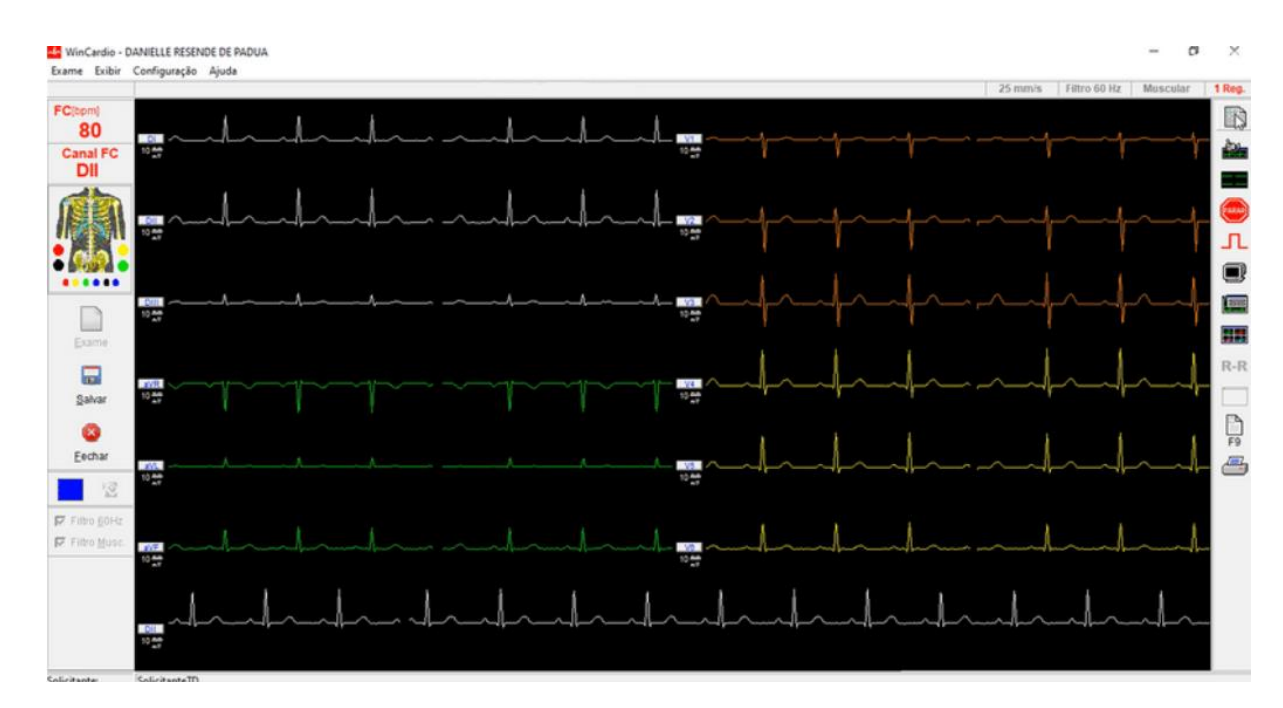

vi. Clicar em Registrar (mínimo 3, máximo de 4 registros).

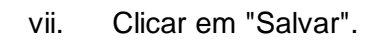

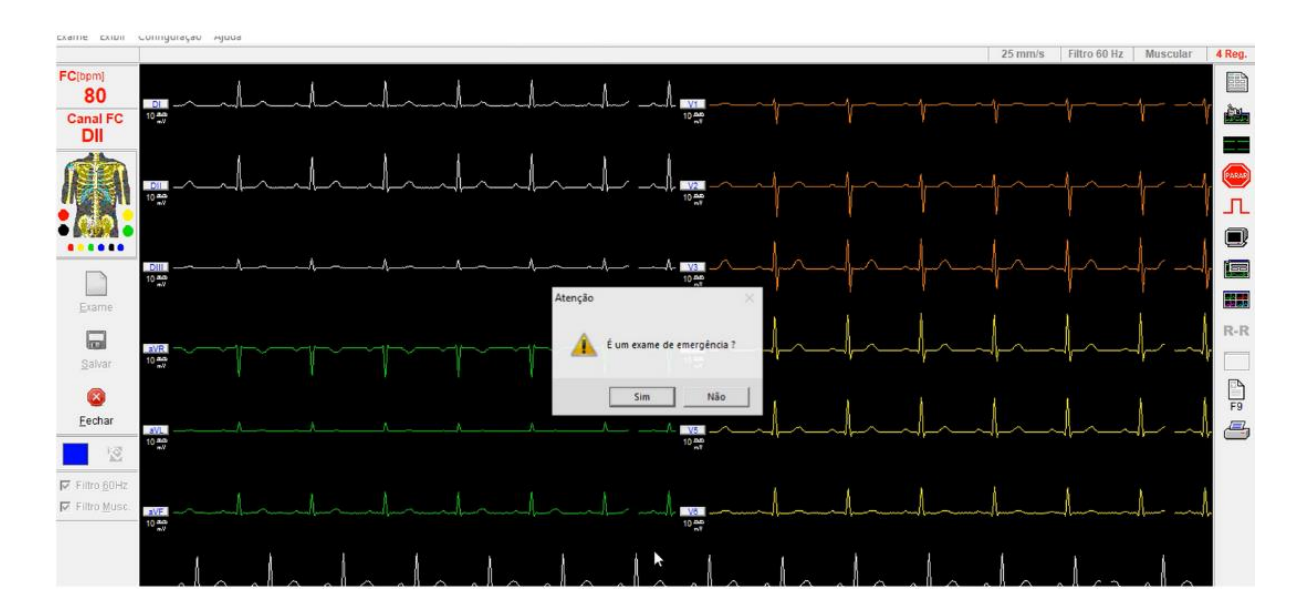

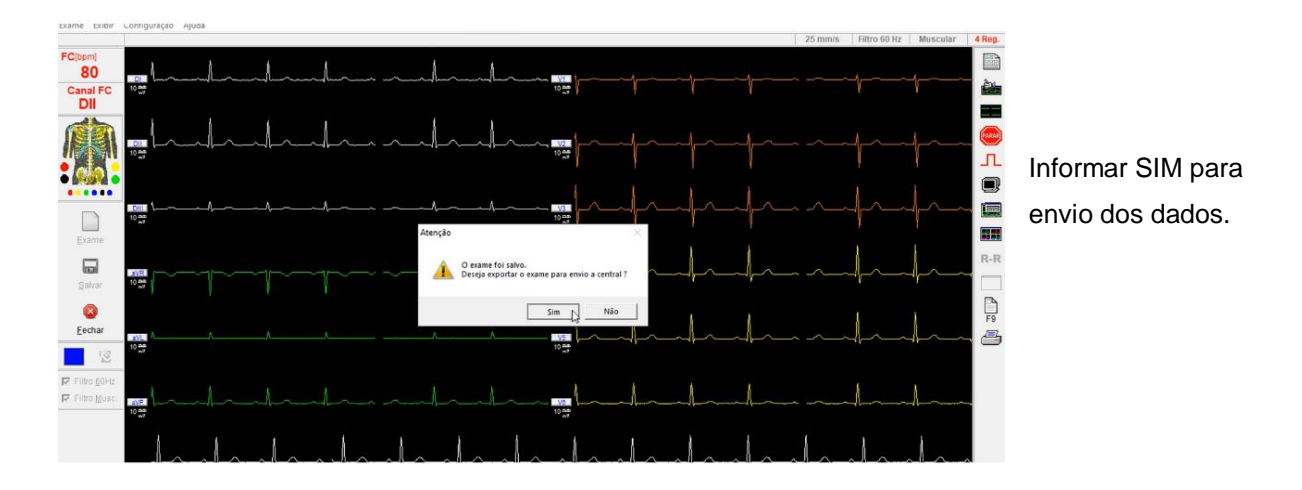

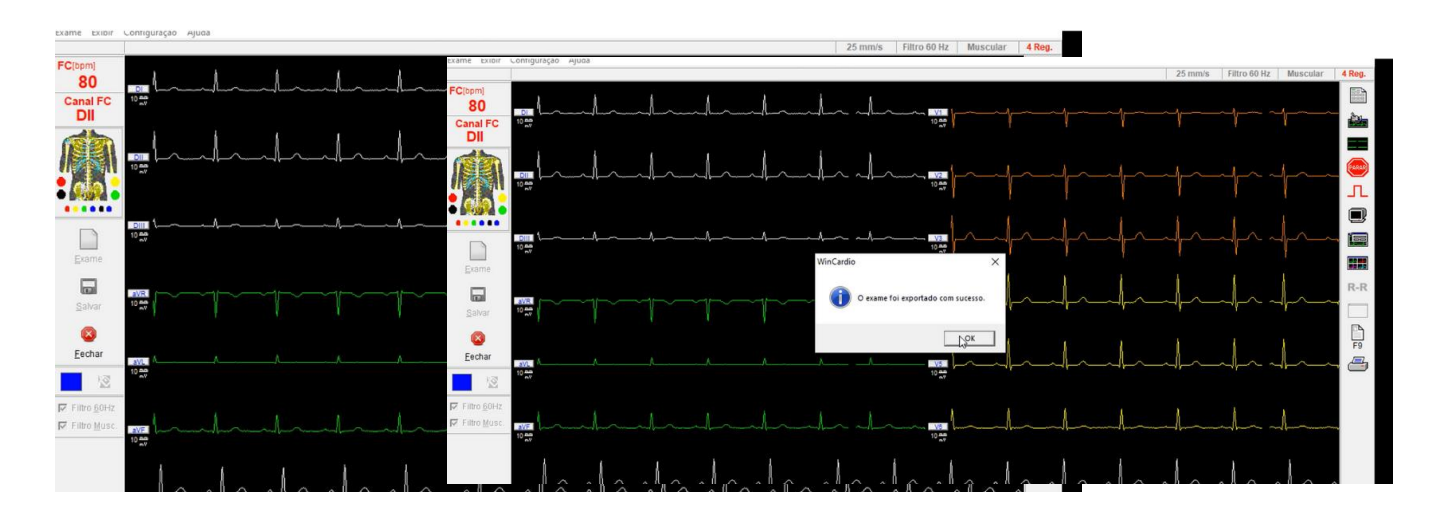

 $\checkmark$  A mensagem de envio com sucesso deverá ser exibida.

viii. Retornar ao sistema de Telediagnóstico

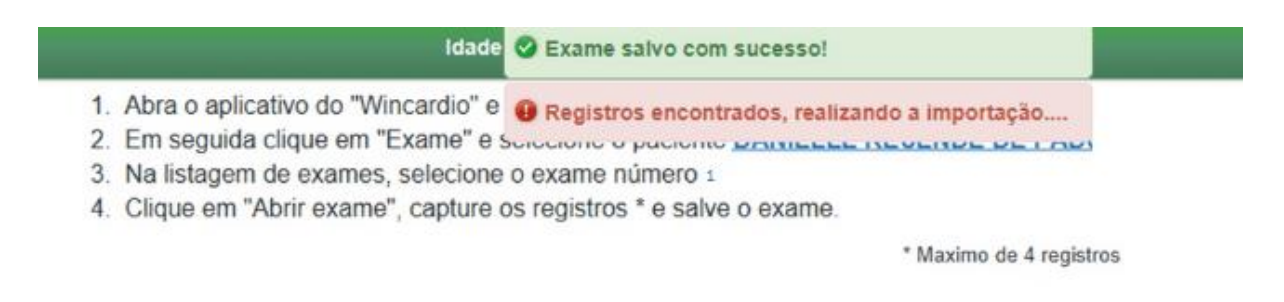

- → Mensagem de "Envio salvo com sucesso" deverá aparecer.
- → Página com os dados do exame enviado deverá aparecer automaticamente.

#### 4.2 MICROMED versão USB

- 4.2.1 Configurações do Sistema Telediagnóstico
	- o Abrir o software Telediagnóstico e realizar login no sistema

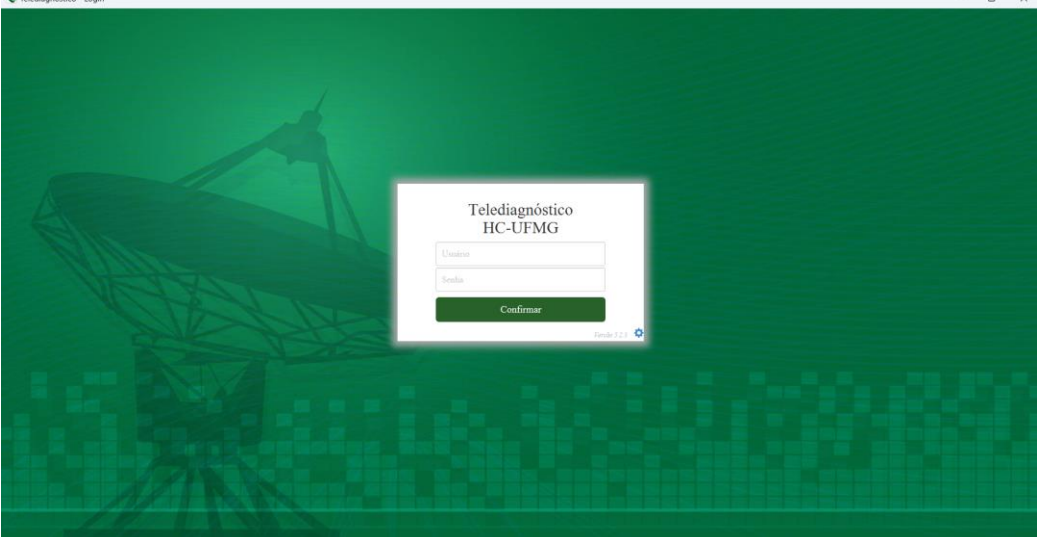

o Abrir a aba de "Configurações do Servidor".

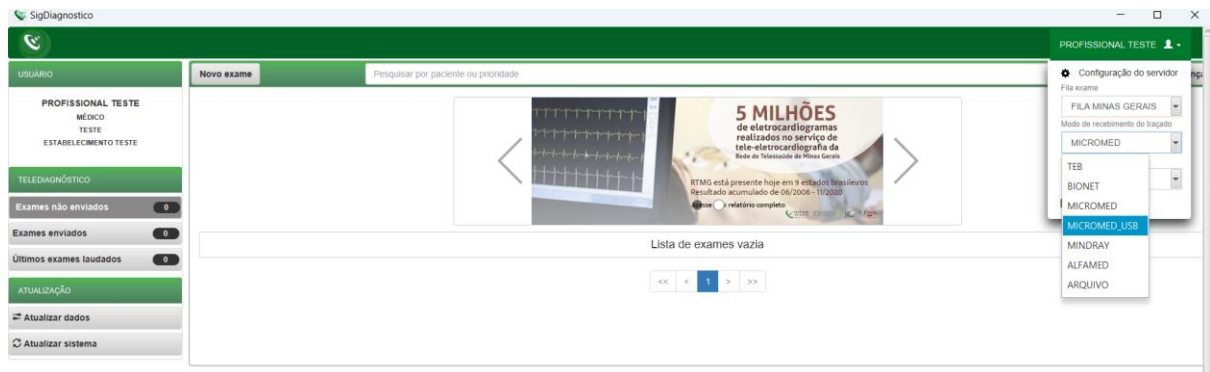

- o Selecionar o item "MICROMED\_USB" em Modo de Recebimento do traçado. Feito isso, o sistema estará pronto para uso e captura dos traçados através do sistema Wincardio.
- o Clicar em "Novo exame" e preencher os dados do paciente e solicitante.

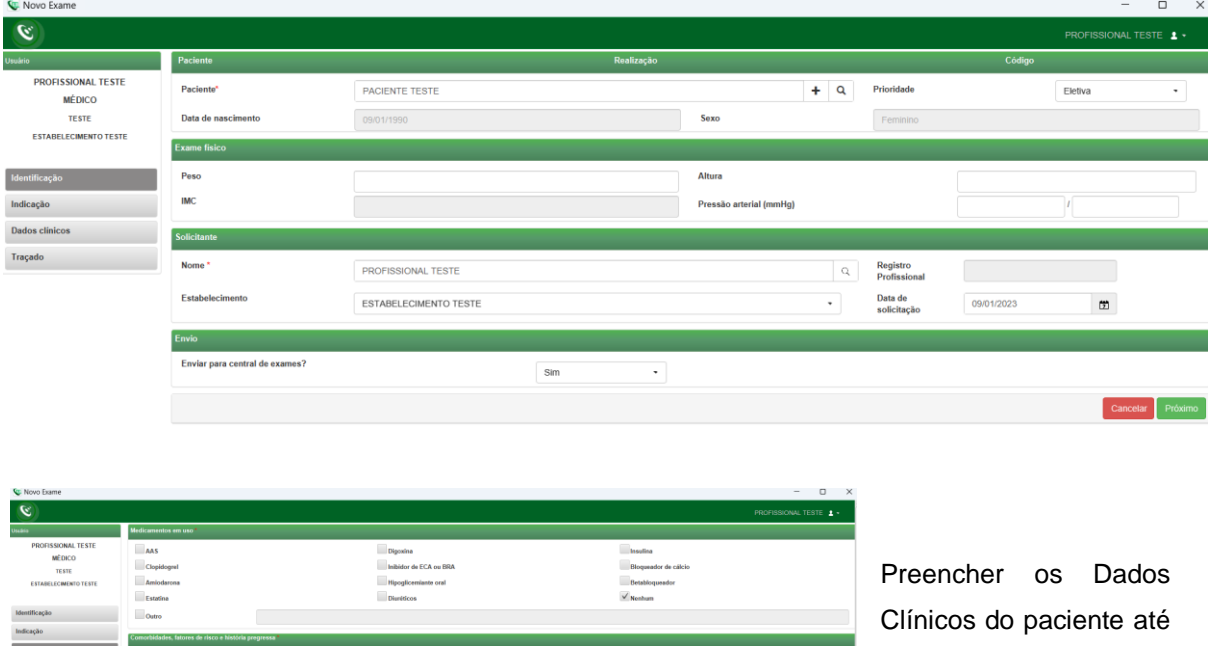

o momento de clicar em

"Receber Traçado"

o Ao clicar em "Receber Traçado" a imagem abaixo deve aparecer.

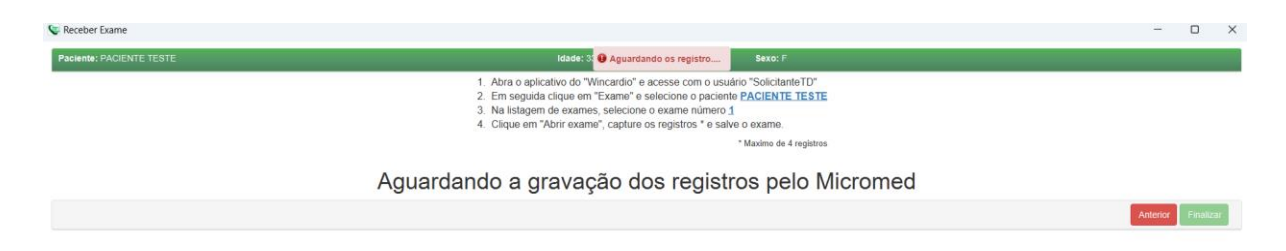

## **ATENÇÃO!!! CONFIRMAR O NOME E NÚMERO DO EXAME INDICADO CONFORME IMAGEM ACIMA.**

#### 4.2.2 Realização do exame no WinCardio

Para realização do exame no programa WinCard e envio ao sistema de Telediagnóstico, os passos descritos no item 4.1.2 desse manual deverão ser realizados!

➔ **ATENÇÃO!** No MICROMED\_USB não há solicitação de login e senha para início do novo exame.

#### **5 CONCLUSÃO**

Espera-se que as instruções descritas nesse manual possam auxiliar o usuário na captura das ondas de eletrocardiograma, por meio do aparelho Micromed (via sistema WinCardio e suas versões), e que elas sejam enviadas com qualidade para o sistema de Telediagnóstico e os exames laudados e acompanhados pela equipe assistencial.

#### **5.1 Contatos**

#### Suporte técnico Telessaúde:

**Corporativo:** (31) 9 9875-1349

**E-mail:** ihelp.telessaude@gmail.com

**Site:** <https://telessaude.hc.ufmg.br/servicos/treinamento/>